# **Mandracchia-Sawmill Library**

## **Databases and Online Resources**

 **Usernames and passwords are available in the library.**

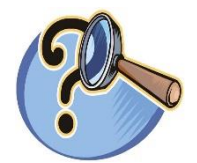

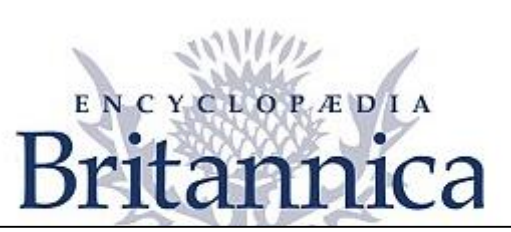

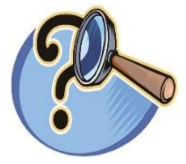

#### **[BRITANNICA ENCYCLOPEDIA](https://school.eb.com/levels/elementary) DATABASE**

**The username is empirelink and the password is empirelink**

- **1. Intermediate grades should use the Elementary version.**
- **2. Type your search term then select the magnifying glass. Select the article of your choice from the box below. Open the article.**
	- **You can select a different Article Reading Level above the article.**
- **3. To print an article, select the printer icon in the box on the upper right.**
- **4. To cite the article, select the check icon in the box on the upper right.**
- **5. To translate the article, select the world icon in the box on the upper right.**
- **6. To hear the text, select the orange arrow in the orange box above the article. If it is a higher reading level use the speaker icon on the upper right.**

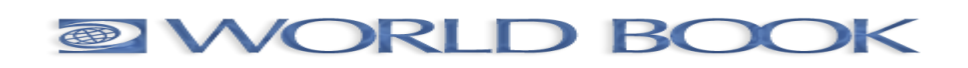

#### **[WORLD BOOK ENCYCLOPEDIA DATABASE](https://www.worldbookonline.com/kids/home)**

- **1. Younger grades should use World Book Kids. Grades 4 and 5 should go to the World Book Products link on the lower left of the screen and select Student.**
- **2. Type your search term in the box then select the magnifying glass or the topic that opens below. Select the article that is best for your research.**
- **3. To print in Student, select Print from the tools gear icon on the upper right then select Print in the box that opens. For Kids, select Print in tools then Print this page on the upper left, then Print.**
- **4. To hear the text in Student, select Text-to-speech in tools. Select Hear text read aloud in Kids tools.**
- **5. To translate, select Translate in tools.**

### **[TRUE FLIX](http://sdm-tfx.digital.scholastic.com/?authCtx=U.600077465)**

- **1. TrueFlix provides amazing nonfiction e-books!**
- **2. Find the TrueFlix e-book that interests you from the many different categories.**
- **3. You can watch the video, read the book online and explore so many other options. Web links are also provided. (Topics examples are below).**

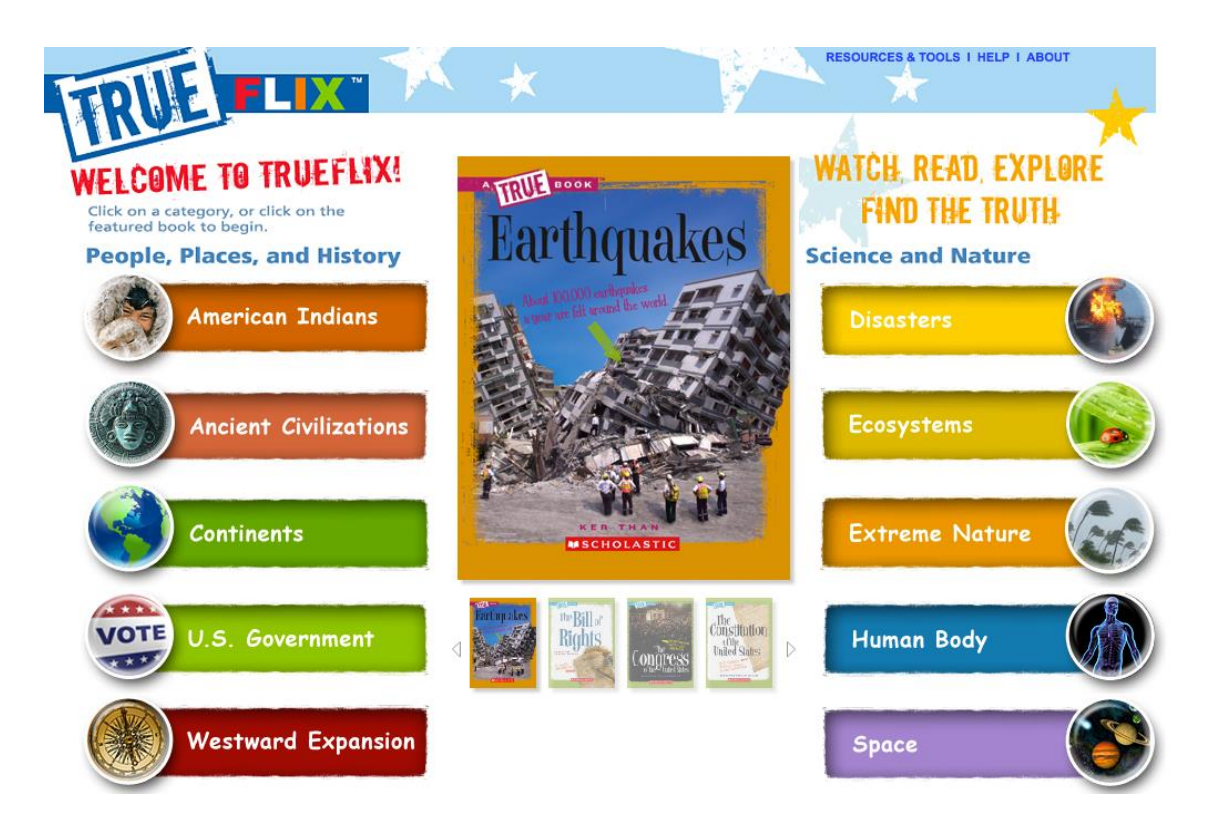

#### **[BrainPop](https://www.brainpop.com/) [/BrainPop](https://jr.brainpop.com/) Jr.**

**1. Select Brain Pop or Brain Pop Jr., then a topic of interest.**

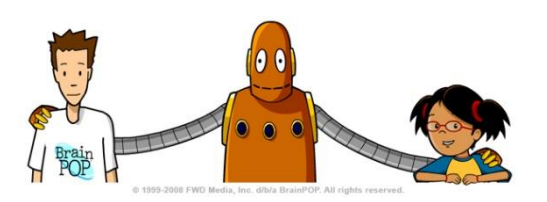